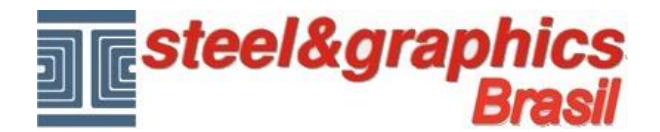

## **Parede de vidro**

Vamos adicionar uma varanda para o andar térreo com o comando Parede de vidro. Execute o comando **Visualizar andares no modelo**" e ativar apenas a voz "Andares" selecionando "**PT**". Verifique se o "Andares de edição" está definido para"**PT**", permanecem no visualização **3D** do desenho e colocar a vista isométrica melhor para a realização da varanda (neste caso, a vista axonométrica irá auxiliar).

Executar o comando "**Parede de vidro**"

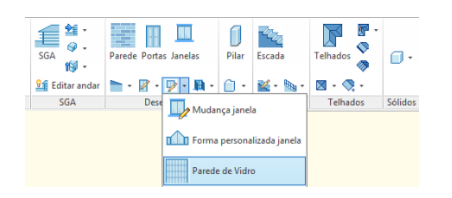

Na caixa de diálogo que é ativada pressione o botão "**Des. Contorno**" para desenhar em 3D, os lados que compõem a parede de vidro. Selecione os quatro vértices e pressione Enter.

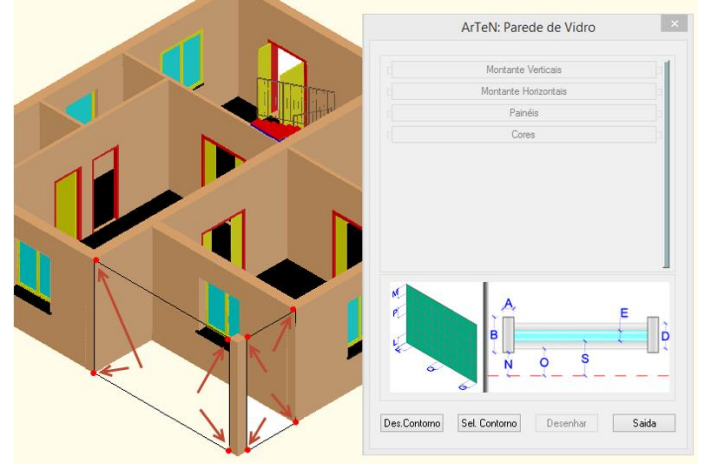

Com o botão Sel. Contorno selecionar uma deste paredes

Como "**Montante Verticais**" definir as medidas de: Largura = 0.03, Altura = 0.05, Dist. Refer. = 0.01, Tipo = Retangular e N Mont. = 2.

Como "**Montante Horizontais**" definir as medidas de: Largura = 0.03, Altura = 0.05, Dist. Refer. = 0.015, Tipo = Retangular e N Mont. = 2.

Como "**Panéis**" definir as medidas de: Espessura = 0.02 e Dist. Refer. = 0.02. Para inserir a primera Parede de vidro apertar o botão "**Desenha**".

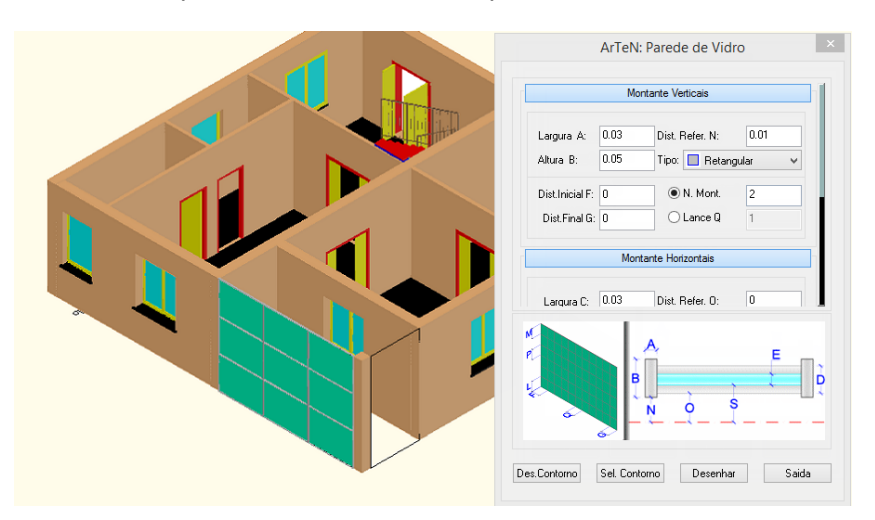

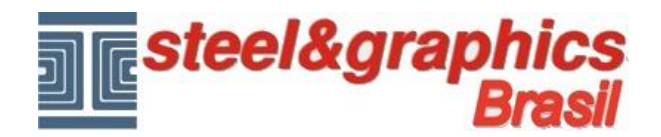

O comando permanece ativo para inserir a Parede de vidro do lado menor.

Repita o procedimento pressionando primeiro o botão "**Des. Contorno**" e introduzir os dados dos vários Montantes e painéis.

Deixe todos os dados inalterados e aperte o botão "**Desenhar**".

Apertar "**Saida**" para fechar o comando.

## **Resultado neste ponto pressionando o botão 3D e vista isométrica do CAD**

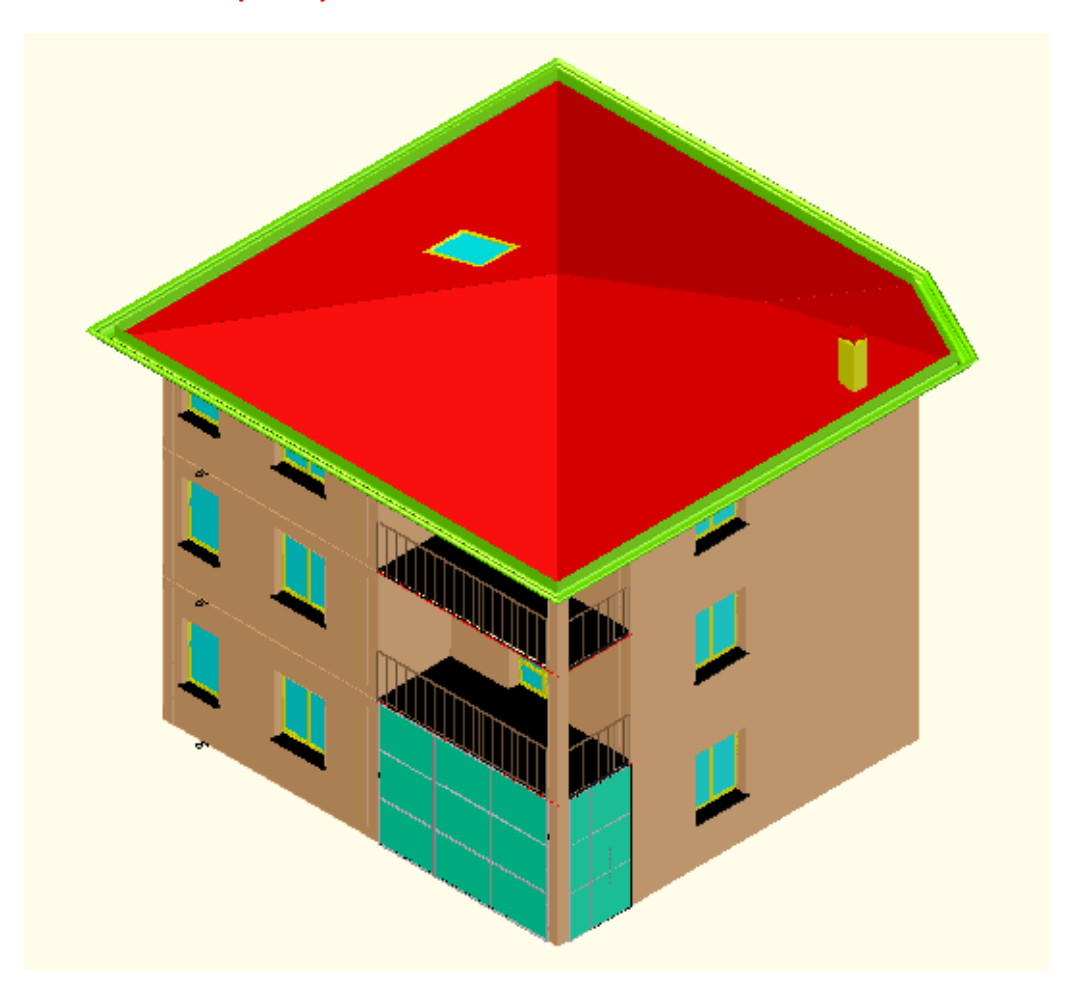